# MONOPRICE

## Select Mini 3D Printer

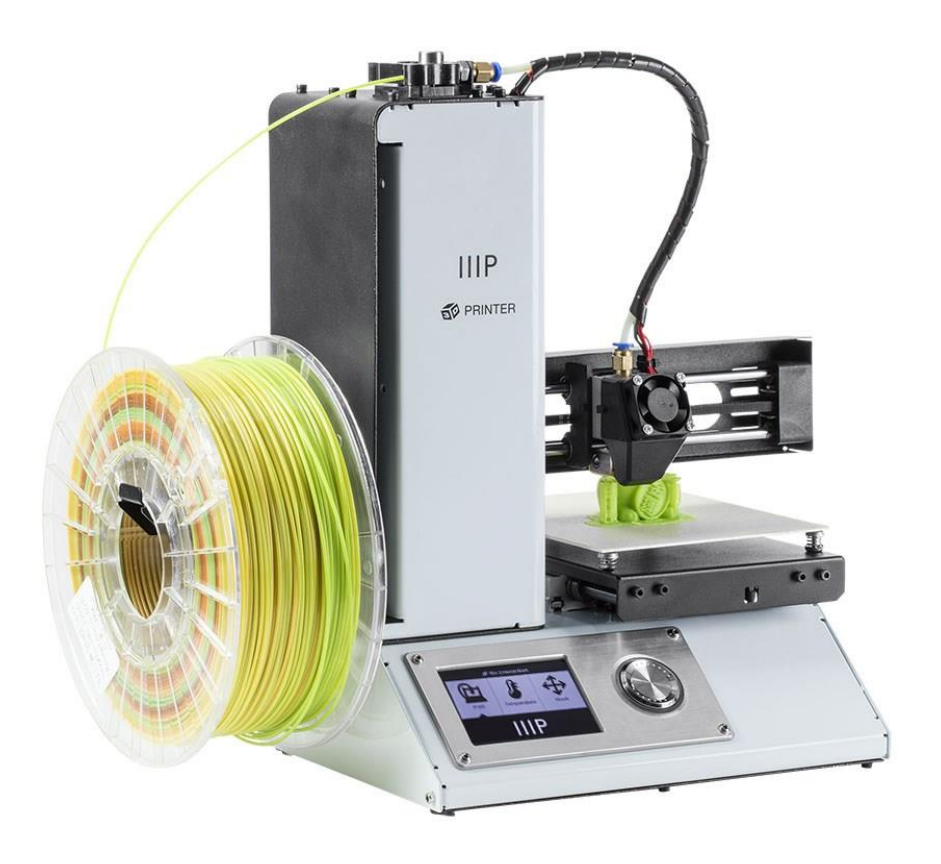

P/N 15365, 21872, 24166

### User's Manual

#### **CONTENTS**

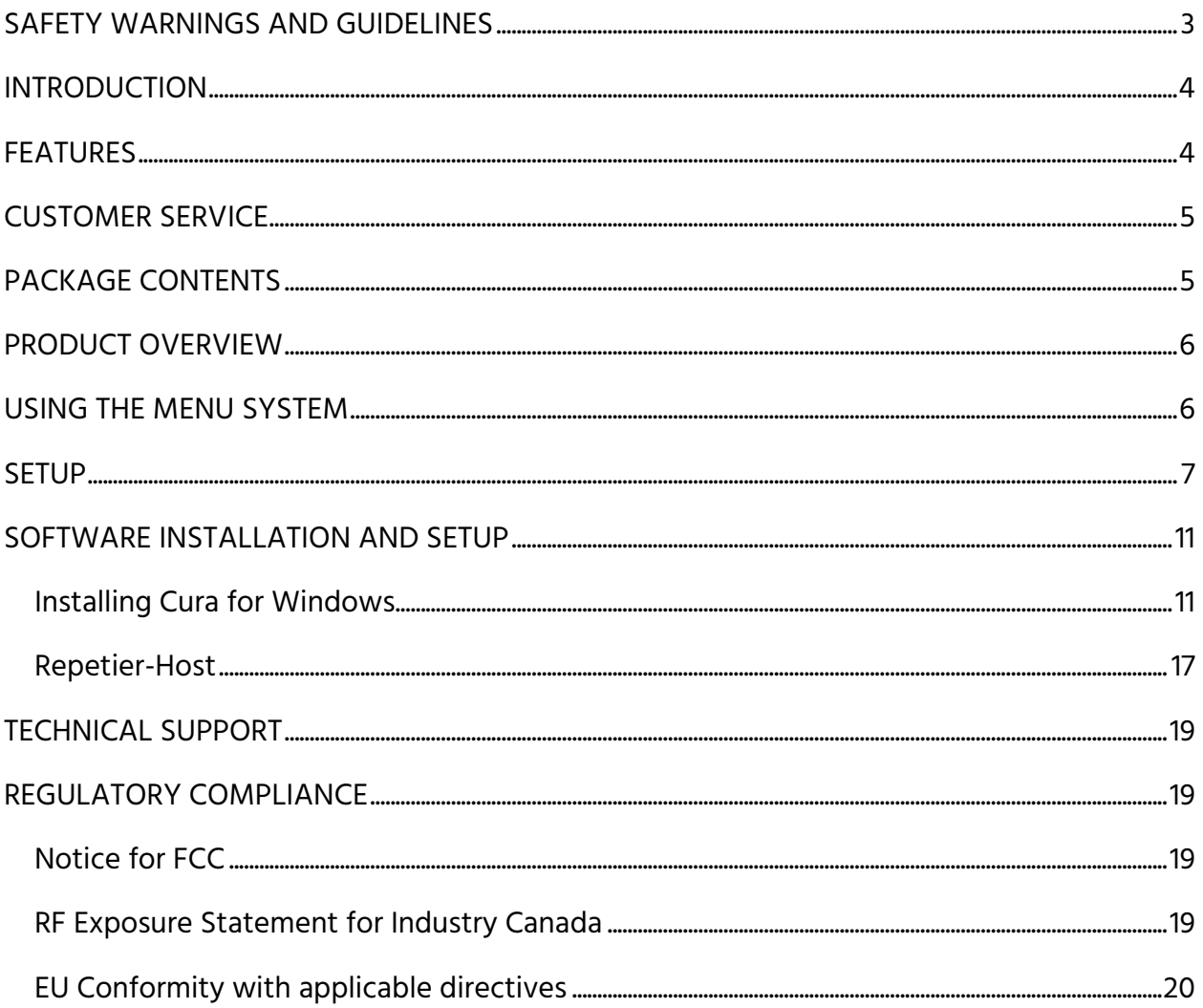

#### <span id="page-2-0"></span>SAFETY WARNINGS AND GUIDELINES

- Be careful not to damage the yellow film on the FlexiGlass build plate.
- Do not remove the insulating tape on the extruder nozzle.
- Take care to avoid touching hot parts, including heat blocks, extruder nozzle, extruded filament, and the heated build plate.
- Do not wear gloves when operating or repairing to avoid entanglement.
- Keep the printer and all accessories out of reach of children.
- Do not remove or disconnect the USB cable when printing from a computer.
- Do not pull or twist the black cable at any time.
- Do not force or tear anything when during unpacking and setup. This may cause damage to the printer and/or its accessories.
- Do not reach inside the printer during operation.
- Always allow the printer and extruded filament to cool before reaching inside.
- Ensure that the printer is turned off and unplugged from its power source before making repairs or performing service.
- Do not install this device on an unstable surface where it could fall and cause either personal injury or damage to the device and/or other equipment.
- Do not subject the product to extreme force, shock, or fluctuations in temperature or humidity.
- This device is intended for indoor use only.
- Do not expose this device to water or moisture of any kind. Do not place drinks or other containers with moisture on or near the device. If moisture does get in or on the device, immediately unplug it from the power outlet and allow it to fully dry before reapplying power.
- Do not touch the device, the power cord, or any other connected cables with wet hands.
- Use only in a well-ventilated area. Do not use in close, confined spaces.
- Prior to operation, check the unit and power cord for physical damage. Do not use if physical damage has occurred.
- Before plugging the unit into a power outlet, ensure that the outlet provides the same type and level of power required by the device.
- Unplug this device from the power source when not in use.
- Take care to prevent damage to the power cord. Do not allow it to become crimped, pinched, walked on, or become tangled with other cords. Ensure that the power cord does not present a tripping hazard.
- Never unplug the unit by pulling on the power cord. Always grasp the connector head or adapter body.

#### <span id="page-3-0"></span>**INTRODUCTION**

Thank you for purchasing this 3D printer from Monoprice! This printer features a single extruder, which is capable of printing in PLA, ABS, and other materials. You can print from a Windows® or Mac® PC using a USB connection or can print from 3D model files stored on a microSD™ card, without the need for a PC connection of any kind. This printer is easy to setup and easy to use following the instructions in this manual.

#### <span id="page-3-1"></span>**FEATURES**

- Single extrusion print head
- Can print PLA, ABS, and other materials
- Open frame design for ease of use and maintenance
- Includes 256MB microSD<sup>™</sup> card with Cura, Repetier-Host, and a sample 3D model

#### <span id="page-4-0"></span>CUSTOMER SERVICE

The Monoprice Customer Service department is dedicated to ensuring that your ordering, purchasing, and delivery experience is second to none. If you have any problem with your order, please give us an opportunity to make it right. You can contact a Monoprice Customer Service representative through the Live Chat link on our website www.monoprice.com during normal business hours (Mon-Fri: 5am-7pm PT, Sat-Sun: 9am-6pm PT) or via email at support@monoprice.com

#### <span id="page-4-1"></span>PACKAGE CONTENTS

Please take an inventory of the package contents to ensure you have all the items listed below. If anything is missing or damaged, please contact Monoprice Customer Service for a replacement.

1x 3D printer 1x Filament rack 1x Plastic scraper 1x USB cable 1x MicroSD™ card 1x Hex wrench 1x Power adapter 1x AC power cord

#### <span id="page-5-0"></span>PRODUCT OVERVIEW

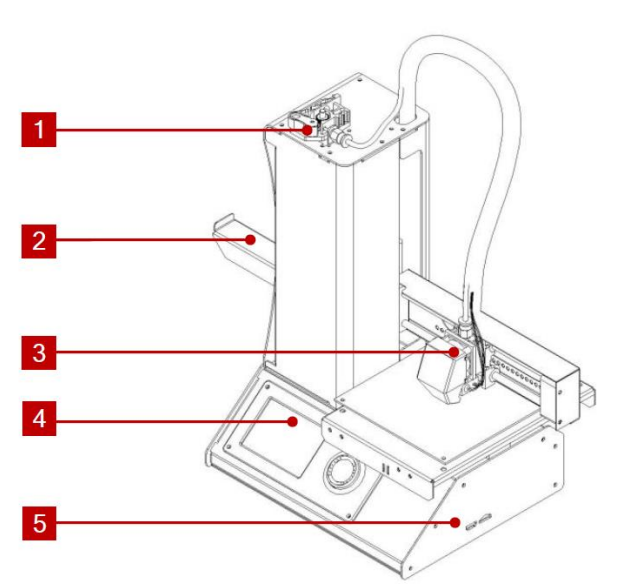

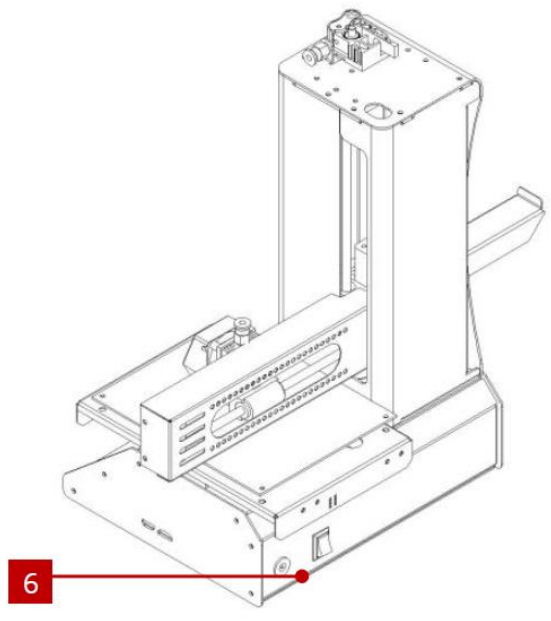

- 1. Feed Mechanism
- 2. Filament Rack
- 3. Extruder
- 4. LCD Display
- 5. Micro USB and MicroSD Ports
- 6. Input Power Jack and Power Switch

#### <span id="page-5-1"></span>USING THE MENU SYSTEM

- The menu system is displayed on a lighted LCD screen.
- The menu selection highlight or pointer is moved by rotating the control wheel to the right of the display.
- Rotating the control wheel counterclockwise moves the highlight/pointer to the left and up.
- Rotating the control wheel clockwise moves the highlight/pointer to the right and down.
- Rotating the control wheel counterclockwise while editing a value decreases that value.
- Rotating the control wheel clockwise while editing a value increases that value.
- Press the center of the control wheel to activate the selected menu item or to save an edited value.

#### <span id="page-6-0"></span>**SETUP**

Warning! Take care not to remove or damage the yellow tape on the build platform. This tape is essential to ensure the 3D model properly adheres to the build platform during printing. If this tape becomes damaged or wears out, replace it with painter's tape, Kapton® tape, or ordinary masking tape.

Perform the following steps to prepare the printer for use.

- 1. Remove the printer from its packaging and place it on a flat, stable surface with plenty of ventilation and a nearby AC power outlet.
- 
- 2. Open the Accessories box and remove the Filament Rack. Slide the tab at the flat end into the slot on the left side of the printer frame.
- 3. Ensure that the power switch on the rear panel is in the OFF position (O side depressed). Plug the C13 end of the included AC Power Cable into the C14 panel connector on the AC Power Adapter, then plug the other end into a nearby AC power outlet. Depress the I side of the power switch to power the printer ON.
- 4. Rotate the control wheel clockwise to move the highlight to the Move entry, then press the center of the control wheel to open the Move menu.
- 5. Rotate the control wheel clockwise to move the highlight to the **Home Axis** entry, then

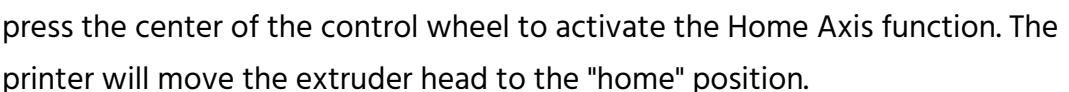

6. Turn the printer off by depressing the  $O$  side of the power switch.

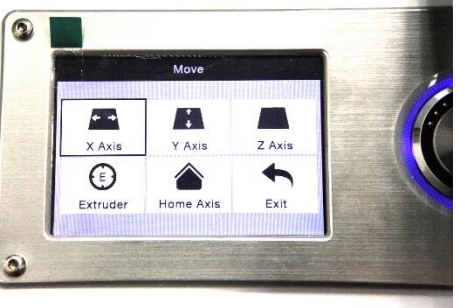

7. Slide a sheet of A4 paper between the build platform and the extruder nozzle. The extruder height above the build platform should be 0.05mm, which is the thickness of a sheet of A4 paper. The extruder is at the correct height when the sheet of paper can be slid between the nozzle and the platform without binding. When the extruder head is moved or when the

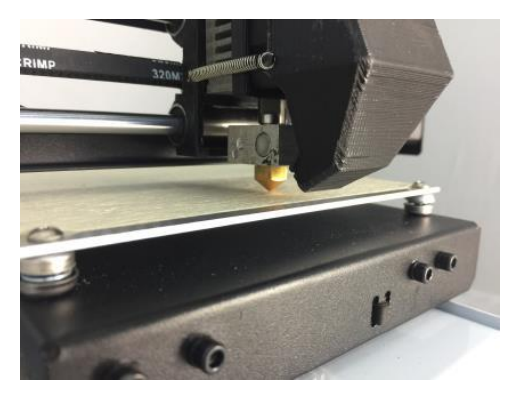

paper is moved under it, there should be a slight amount of resistance, but the paper should not be dragged with the extruder when it is moved.

If the height is incorrect, use the included hex wrench to make slight adjustments to

the platform height by turning the screws at each corner of the platform. Turn the screws clockwise to lower the platform and counterclockwise to raise the platform. Turn the wrench no more than 1/4 turn each time, then recheck the height. Continue checking and adjusting until the height is correct at all points on the platform.

- 8. Insert the included microSD™ card into the slot on the right side of the printer.
- 9. Turn the printer on by depressing the I side of the power switch on the rear panel.
- 10. Rotate the control wheel clockwise to highlight the Temperature entry, then press the control wheel to open the Temperature menu.
- 11. Use the control wheel to highlight the **Extruder** entry, then press the control wheel to edit the value. Rotate the control wheel to set the temperature to the target temperature for the type of filament you plan on using.

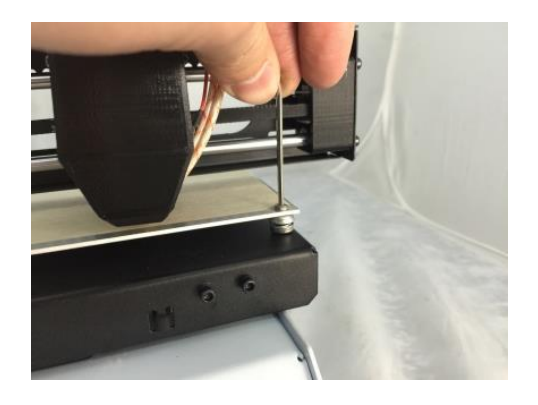

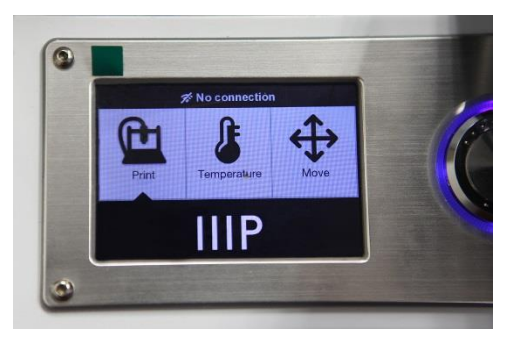

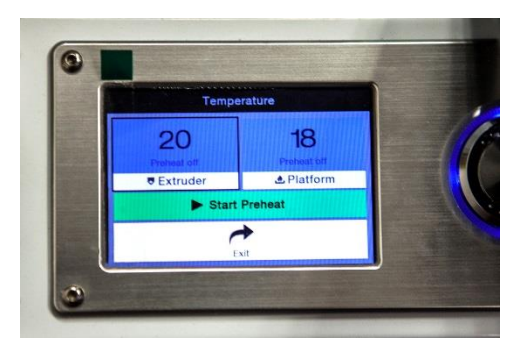

- 12. Using the same procedure, set the Platform temperature to the target temperature for your filament type.
- 13. If the button under the Extruder and Platform reads Start Preheat, use the control wheel to highlight the Start Preheat entry, then press it to start preheating the extruder and build platform. The button will change to read Stop Preheat and the Extruder and Platform buttons will read the actual temperatures.
- 14. While the printer is heating, open your filament. Using a pair of scissors or side cutters, diagonally snip the end of the filament to make a point, as shown in the images below.

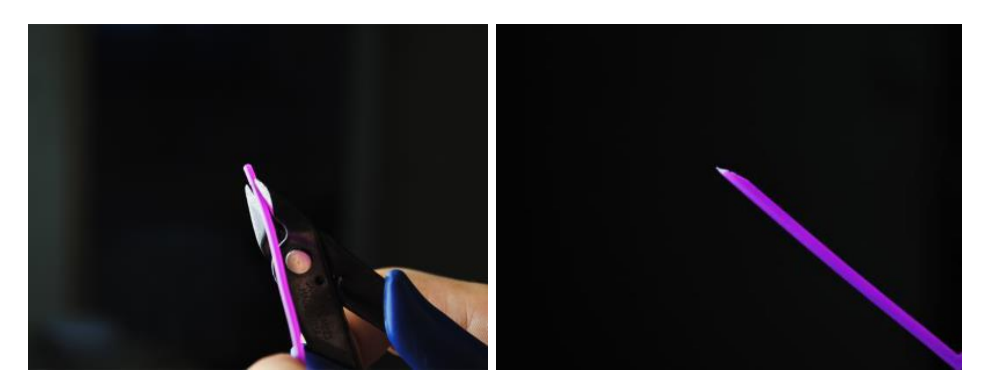

- 15. Using the control wheel, navigate to the Move menu, then select the Z Axis option and press the wheel. Turn the control wheel counterclockwise to raise the extruder off the build platform.
- 16. Place the filament reel on the filament rack on the left side of the printer.
- 17. While squeezing the lever on the Feed Mechanism, insert the filament and push it into opening. Keep pushing until you feel resistance as it hits the extruder. Release the lever on the Feed Mechanism.
- 18. Using the control wheel, highlight the Extruder entry on the Move menu. Press the control wheel, then turn it counterclockwise to feed filament into the extruder. Continue until

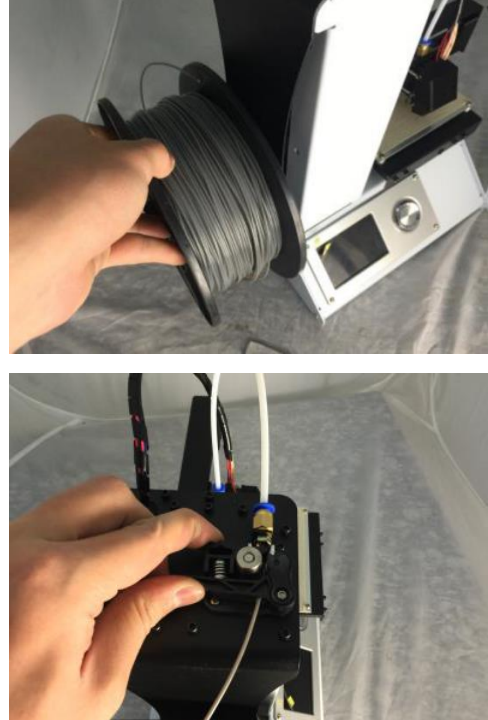

filament starts to extrude out of the nozzle. Wait until filament is no longer coming out of the nozzle.

- 19. Using the included plastic scraper, clean the extruded filament from the nozzle and build platform.
- 20. Using the control wheel, select the Print option from the main menu. The printer will read the contents of the microSD™ card and display them on screen. Highlight the cat.gcode file, then press the control wheel to start printing the model.
- 21. After the first layer has been laid down, use the control wheel to Pause or Cancel the printing operation. Examine the layer and compare the printed material with the images in the table below. If the result is wrong, turn off the printer and re-adjust the platform

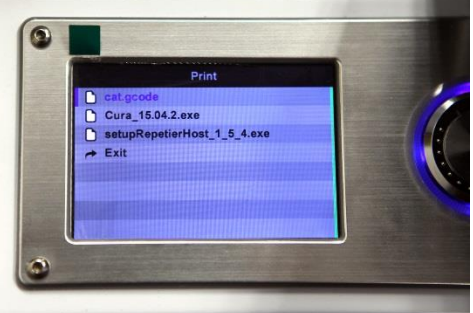

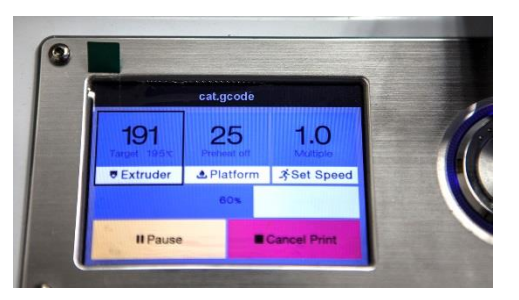

height as indicated. Clean off the printed material using the included plastic scraper, then print the model print again. Keep repeating this process until the result is correct.

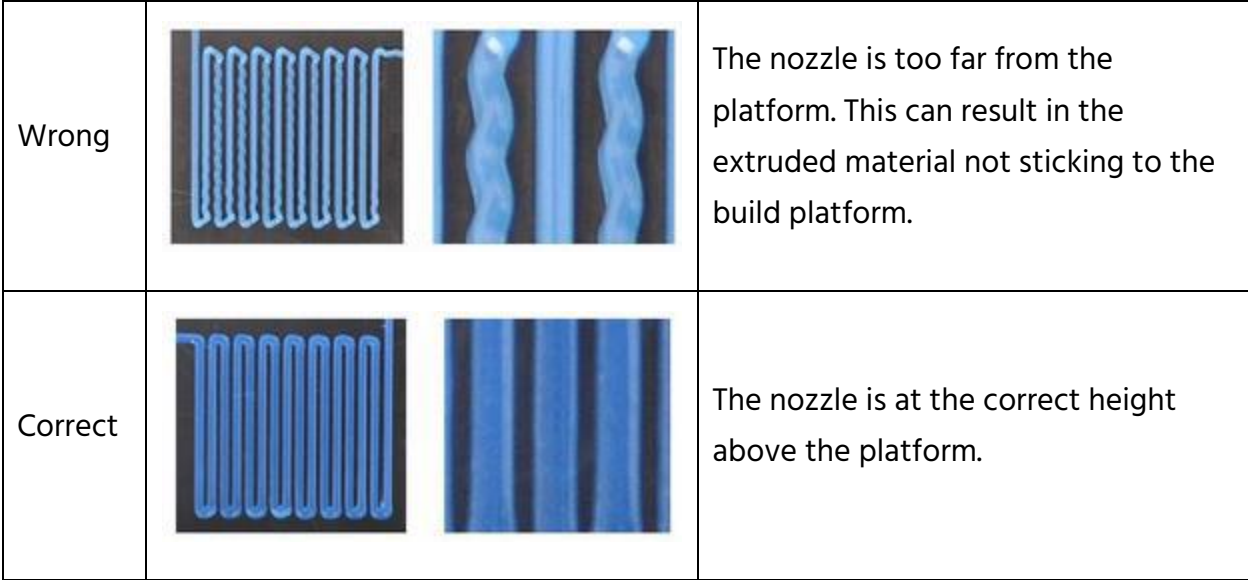

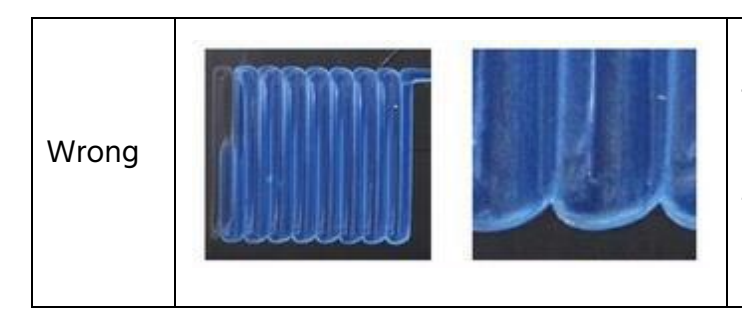

The nozzle is too close to the platform. This can result in damage to the nozzle and build platform.

Congratulations, your 3D printer is setup and ready for use!

#### <span id="page-10-0"></span>SOFTWARE INSTALLATION AND SETUP

As you've seen, you can print a model directly from a gcode file on a microSD™ card and this is the preferred method, as it does not require a continuous connection to your computer. You can download gcode files to the microSD card and print them without having to build any model files.

However, you can create your own gcode files using an open source program, such as Cura or Repetier-Host, which are pre-installed on the microSD card that comes with the printer. These programs use M200 models (typically .STL or .OBJ files) and, using machine specific information, generate a gcode file with detailed instructions for the printer to create the selected model. We recommend you start with Cura, since it includes a Slicing Engine.

#### <span id="page-10-1"></span>Installing Cura for Windows

- 1. Use a card reader to read the contents on the included microSD™ card. Locate and doubleclick the Cura\_15.04.2.exe file to start the setup program.
- 2. You may choose a new location for the program files or accept the default (recommended). Click Next to continue.

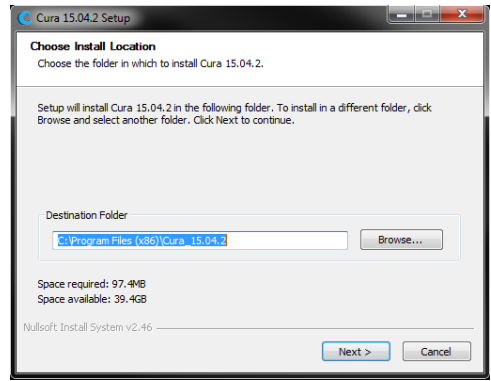

3. Ensure that all boxes are checked, then click Install to continue.

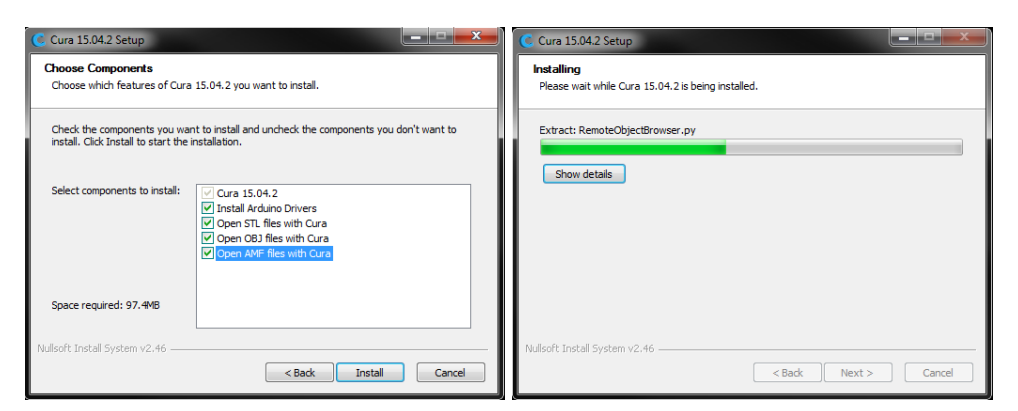

4. Once the files have been extracted and the Cura installation is complete, the driver installation wizard will launch. Click Next to continue.

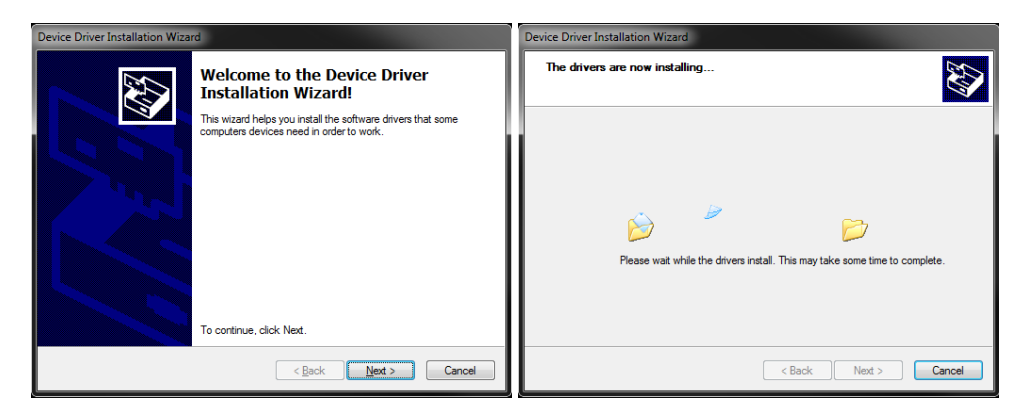

5. Click Finish to complete the driver installation.

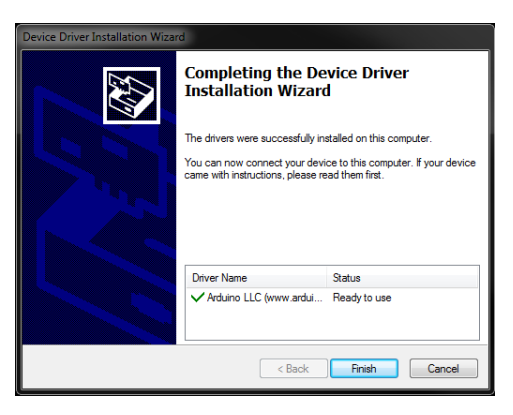

6. Click Next to continue.

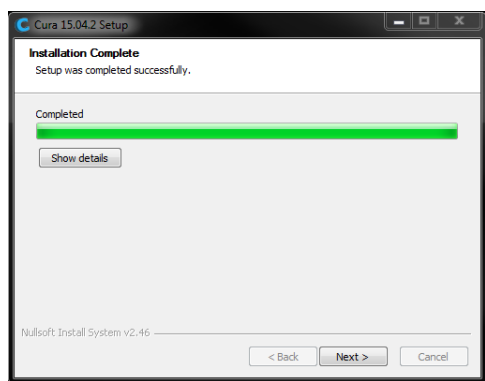

7. Ensure that the box next to the Start Cura 15.04.2 option is checked, then click Finish to complete the installation and launch the program.

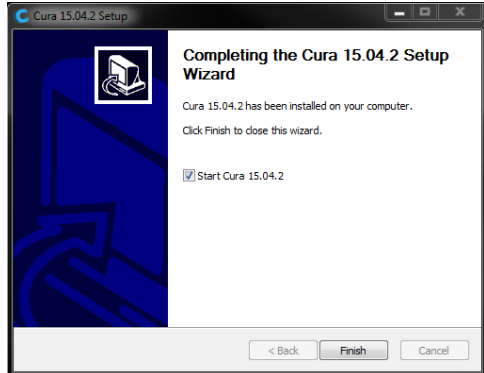

8. Wait for Cura to finish launching. If this is the first time you have run Cura on this machine, Cura will automatically launch the First time run wizard. Otherwise, you will need to select Machine > Add new machine.

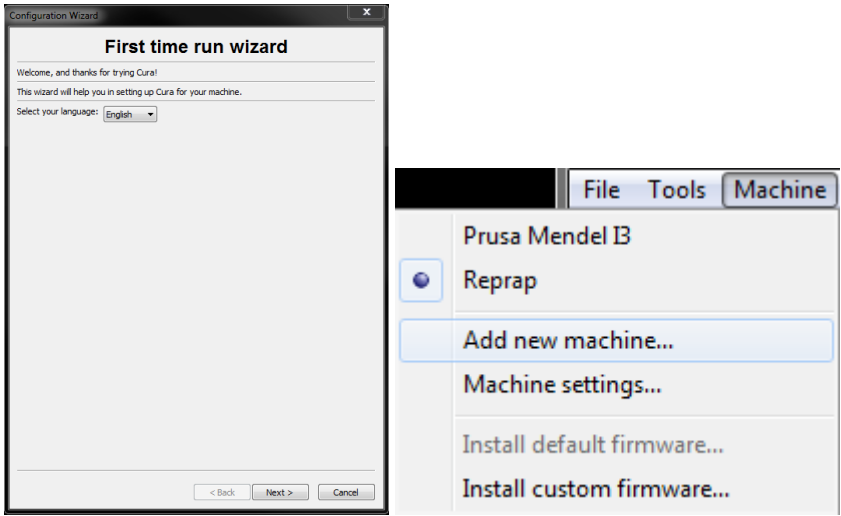

9. Click the button next to the Other option, then click the Next button to continue.

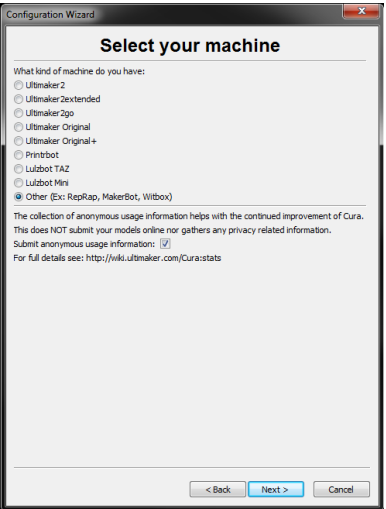

10. Select the Custom... option, then click Next to continue.

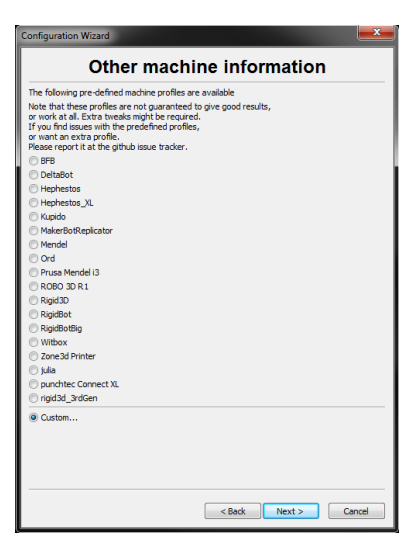

11. Click the button to the left of the Other entry, then click Next to continue.

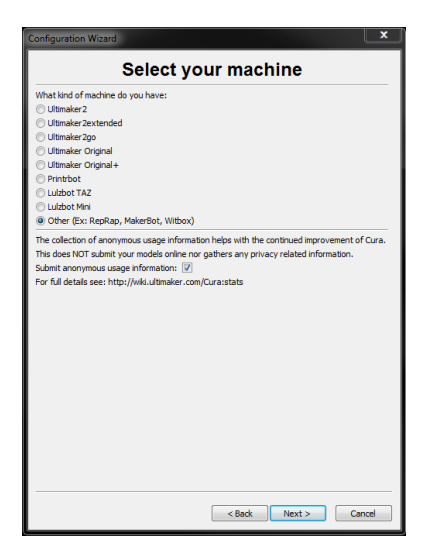

12. Change the settings to match those shown in the images below, then click Finish to continue.

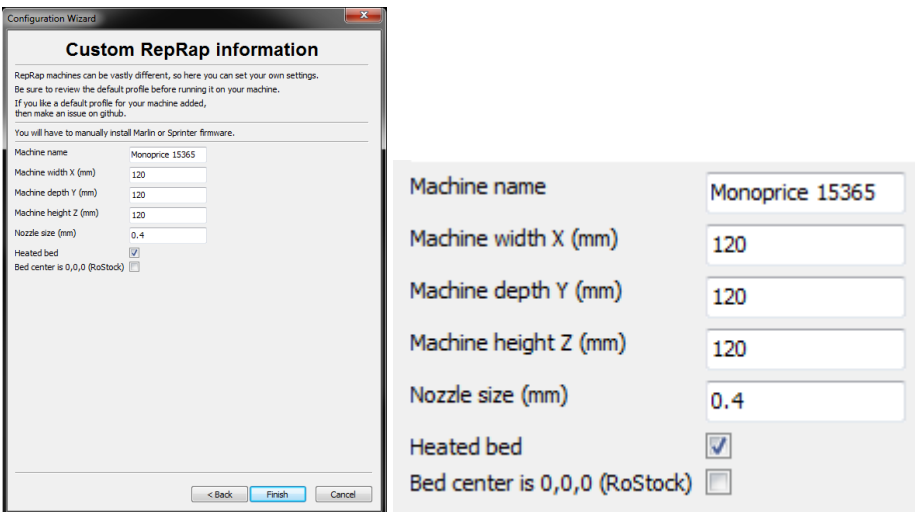

13. The program will finish launching and leave you on the main screen. Select the Basic tab, then change the settings to match those in the accompanying image for PLA filament.

Note that the Fill density, Support type, and Platform adhesion type options should be set according to the needs of the model you are printing.

The Fill density will determine the overall strength of the finished object. If printing a decorative object, a low fill density is appropriate. However, if printing an object that will be used as a tool or part (e.g., a gear), a high fill density will impart maximum structural strength to the finished object.

If printing something with no overhang, such as a cube, you can set the Support type to None. If the model has areas that overhang the

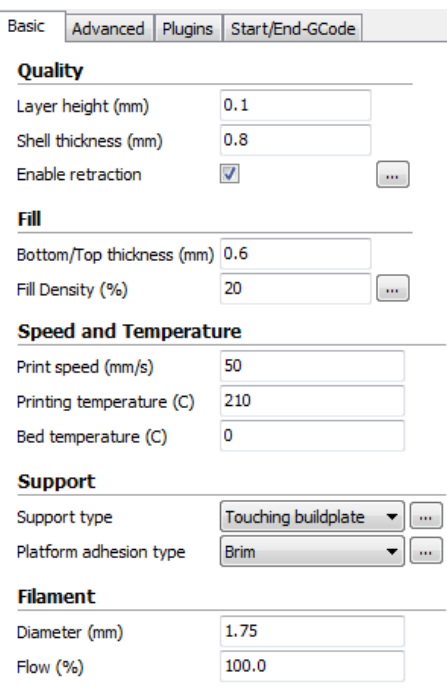

build plate, but which are not overhanging a lower section, you can use the Touching buildplate option. The Everywhere option is usually only necessary for very complex models with parts that overhang other parts.

In most cases, the Brim option for the Platform adhesion type is sufficient and is easier to remove and clean up. The **Raft** option builds a flat layer on which the model is then built and will need to be removed once the print is complete.

Feel free to experiment with these options to achieve the best possible print.

14. Click the Advanced tab, then change the settings to match those in the accompanying image. Note that if you have a very high fill density (from the previous step), you will want to increase the Cool down time (Minimal layer time) to 10 seconds.

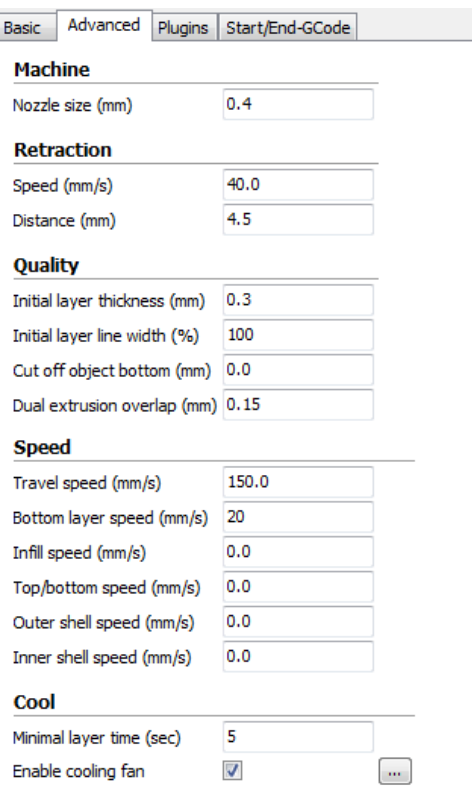

15. Finally, using the included Micro USB cable, plug one end into the USB port on the printer, then plug the other end into an available USB port on your computer. Watch the right hand corner of the screen. A bubble will appear in the lower right corner of your desktop, which is telling you that Windows is installing the necessary printer drivers. Click the bubble and verify that the drivers have been properly installed.

Congratulations, you have installed Cura and connected your PC to your new 3D printer. Refer to Cura's documentation for operating details and information on the various options.

#### <span id="page-16-0"></span>Repetier-Host

You can also install Repetier-Host from the file on the included microSD™ card or from a download from the internet. The screenshots below show the proper settings to use for this printer in Repetier-Host.

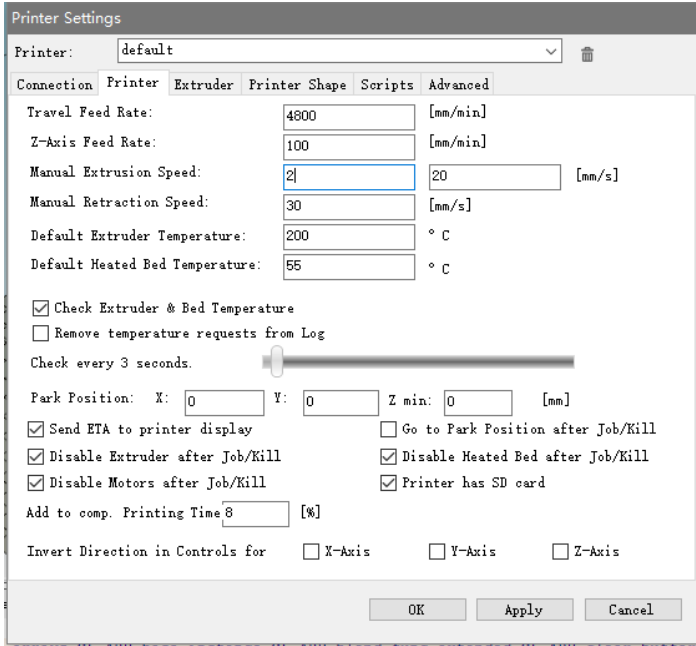

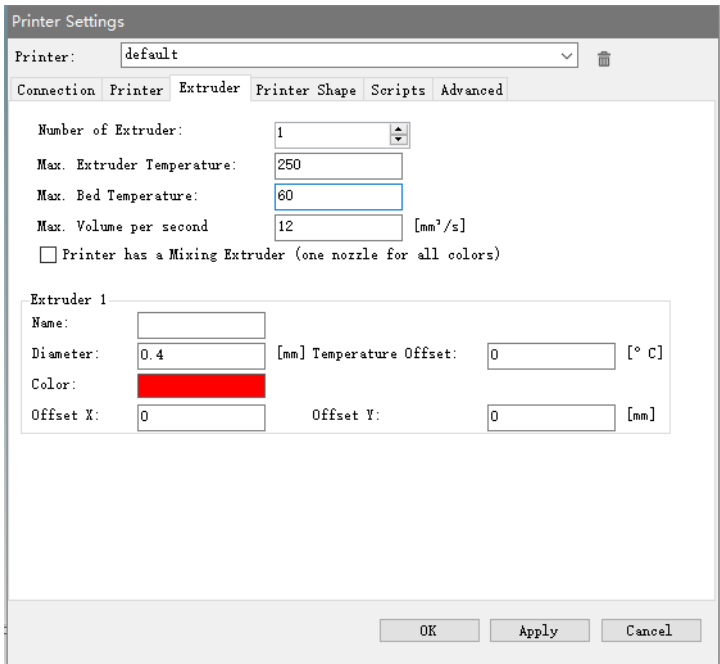

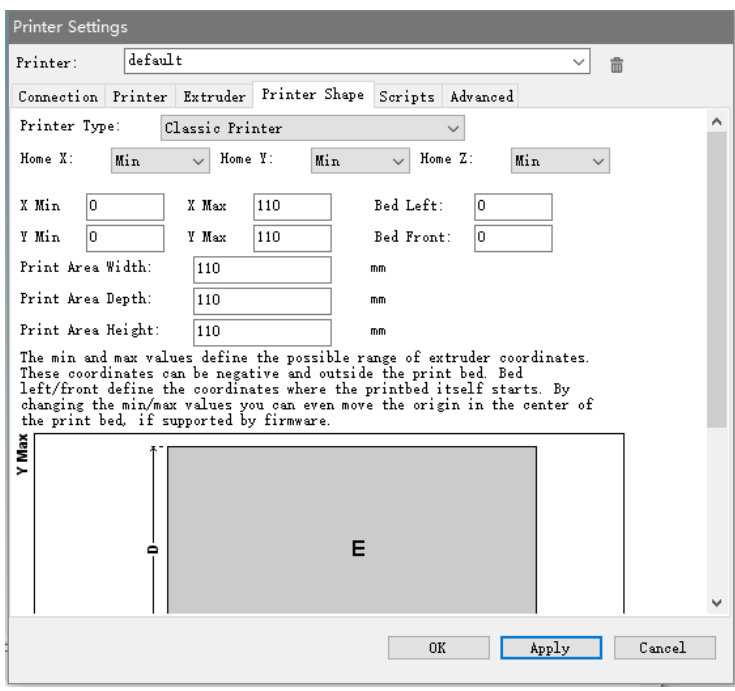

#### <span id="page-18-0"></span>TECHNICAL SUPPORT

Monoprice is pleased to provide free, live, online technical support to assist you with any questions you may have about installation, setup, troubleshooting, or product recommendations. If you ever need assistance with your new product, please come online to talk to one of our friendly and knowledgeable Tech Support Associates. Technical support is available through the online chat button on our website www.monoprice.com during regular business hours, 7 days a week. You can also get assistance through email by sending a message to tech@monoprice.com

#### <span id="page-18-1"></span>REGULATORY COMPLIANCE

<span id="page-18-2"></span>Notice for FCC

## **FC**

This device complies with part 15 of the FCC Rules. Operation is subject to the following two conditions: (1) This device may not cause harmful interference, and (2) this device must accept any interference received, including interference that may cause undesired operation.

Changes or modifications not expressly approved by the party responsible for compliance could void the user's authority to operate the equipment.

#### <span id="page-18-3"></span>RF Exposure Statement for Industry Canada

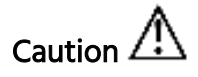

This equipment complies with radiation exposure limits set forth for an uncontrolled environment. End users must follow the specific operating instructions for satisfying RF exposure compliance. This transmitter must be at least 20 cm from the user and must not be collocated or operated in conjunction with any other antenna or transmitter.

#### <span id="page-19-0"></span>EU Conformity with applicable directives

## $\epsilon$

This equipment complies with the essential requirements listed below:

- EMC Directive 2004/108/EC
- Low Voltage Directive 2006/95/EC
- R&TTE Directive 1999/5/EC
- Ecodesign/ErP/Energy Efficiency Directive 2009/125/EC
- RoHS2 Directive 2011/65/EU
- WEEE Directive 2012/19/EC

Microsoft and Windows are registered trademarks of Microsoft Corporation in the United States and/or other countries.

Apple, Mac, and OS X are trademarks of Apple Inc., registered in the U.S. and other countries.

SD, SDHC, and microSD are trademarks or registered trademarks of SD-3C, LLC in the United States, other countries, or both.

DuPont™ and Kapton® are trademarks or registered trademarks of E.I. du Pont de Nemours and Company.